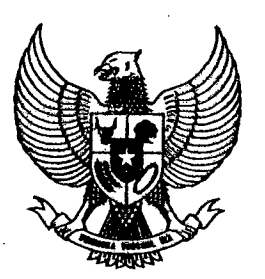

# **GUBERNUR PROVINSI DAERAH KHUSUS IBUKOTA JAKARTA**

## **INSTRUKSI GUBERNUR PROVINSI DAERAH KHUSUS IBUKOTA JAKARTA**

# **NOMOR** 11 TAHUN 2018

#### **TENTANG**

# **PENATAUSAHAAN ASET TETAP PEMERINTAH PROVINSI DAERAH KHUSUS IBUKOTA JAKARTA**

## **GUBERNUR PROVINSI DAERAH KHUSUS IBUKOTA JAKARTA,**

**Dalam rangka menindaklanjuti Laporan Hasil Pemeriksaan Badan Pemeriksa Keuangan Republik Indonesia (BPK RI) atas Laporan Keuangan Pemerintah Provinsi DKI Jakarta Tahun•2016 terkait Penatausahaan Aset Tetap Pemerintah Provinsi DKI Jakarta, dengan ini menginstruksikan :** 

- **Kepada : Para Kepala Satuan Kerja Perangkat Daerah/Unit Kerja Perangkat Daerah (SKPD/UKPD) Provinsi DKI Jakarta**
- **Untuk**
- **KESATU : Menyusun Laporan Daftar Barang Milik Daerah pada Satuan Kerja Perangkat Daerah/Unit Kerja Perangkat Daerah (SKPD/UKPD) Provinsi DKI Jakarta dalam bentuk Buku Aset pada web bpadjakarta.go.id hasil penginputan yang sudah divalidasi di dalam Sistem Informasi Aset (SIA) Tahun 2017. Prosedur Operasional Standar Penyusunan dan Cetak Buku Aset dan contoh penyusunan dan cetak Buku Aset sebagaimana tercantum dalam Lampiran Instruksi Gubernur ini.**
- **KEDUA Melakukan pengamanan atas Barang Milik Daerah pada SKPD/UKPD yang terdapat di dalam Kartu Inventaris Barang (KIB), meliputi :** 
	- **a. Tanah;**

**b. Peralatan dan Mesin;** 

**c. Gedung dan Bangunan,** 

- **d. Jalan, Irigasi dan Jaringan;**
- **e. Aset Tetap Lainnya; dan**
- **f. Konstruksi Dalam Pengerjaan.**

KETIGA : Pengamanan Barang Milik Daerah sebagaimana dimaksud pada diktum KEDUA meliputi :

- a. Pengamanan Fisik;
- b. Pengamanan Administrasi, dan
- c. Pengamanan Hukum.
- KEEMPAT : Dalam penyusunan Laporan/Daftar Barang Milik Daerah dan Pengamanan Barang Milik Daerah sebagaimana dimaksud pada diktum KESATU dan diktum KEDUA berkoordinasi dengan Badan Pengelola Aset Daerah Provinsi DKI Jakarta.

Instruksi Gubernur ini mulai berlaku pada tanggal ditetapkan.

Ditetapkan di Jakarta ada tanggal 29 Januari 2018 Gubernur insi Daerah Khusus• ta Jakarta, Anies Baswedan, Ph.D.

Tembusan :

1. Wakil Gubernur Provinsi DKI Jakarta

2. Para Asisten Sekda Provinsi DKI Jakarta

Lampiran : Instruksi Gubernur Provinsi Daerah Khusus Ibukota Jakarta

> Nomor 11 TAHUN 2018<br>Tanggal 29 Januari 20 29 Januari 2018

Prosedur Operasional Standar Penyusunan dan Cetak Buku Aset

### **A. Metodologi**

Metodologi Pencetakan Buku Aset, Barang Milik Daerah di Lingkungan Pemerintah Provinsi DKI Jakarta sebagai berikut :

- 1. Dilakukan pengisian data SKPD/UKPD/UPB yang dilakukan oleh Pengurus Barang dan Petugas Inventarisasi.
- 2. Melakukan pencetakan Buku Aset, terlebih dahulu untuk :
	- a. Login di website http://bpad.jakarta.go.id/ dengan menggunakan username dan password sama seperti username http://sia.jakarta.go.id/.
	- b. Setup Profil SKPD/UKPD/UPB, terdiri dari :

Pada menu profil SKPD/UKPD/UPB data akan sinkron dengan profil SKPD/UKPD/UPB yang ada di http://sia.jakarta.go.id/ dan jika tidak lengkap atau tidak sesuai agar dilengkapi sesuai dengan form yang disediakan :

- o INFORMASI SKPD/UKPD/UPB
	- > Kode SKPD-UKPD : sudah terisi tidak bisa diedit
	- > Nama SKPD/UKPD : sudah terisi tidak bisa diedit
	-
	- > Alamat sudah terisi bisa diedit<br>
	> Telepon : sudah terisi bisa diedit : sudah terisi bisa diedit

# o INFORMASI KEPALA SKPD/UKPD/UPB<br>> Nama : sudah terisi bis

- > Nama sudah terisi bisa diedit<br>
> NIP sudah terisi bisa diedit
	- sudah terisi bisa diedit
- > HP/Telepon : belum terisi
- > Tanda Tangan : harus menggunakan format .jpg, .gif, .png

#### o INFORMASI PENGURUS BARANG

- > Nama sudah terisi bisa diedit<br>
> NIP sudah terisi bisa diedit sudah terisi bisa diedit
	-
- $\geq$  HP/Telepon : belum terisi<br> $\geq$  Tanda Tangan : harus meng  $:$  harus menggunakan format .jpg, .gif, .png

#### **B. Pengesahan**

Pengesahan dilakukan oleh Pengurus Barang, Kepala SKPD/UKPD/UPB dan Petugas Inventarisasi dengan cara sebagai berikut :

1) Pilih Menu Aset pilih E-Aset kemudian Buku Aset pilih Pengesahan.

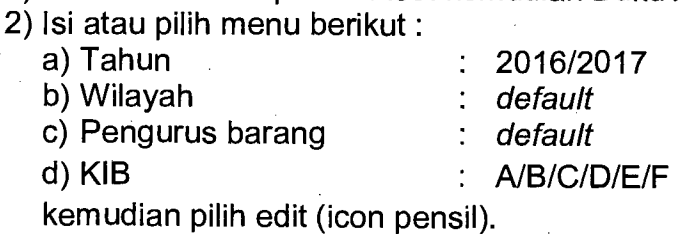

- 3) Setelah rincian barang tampil sesuai dengan KIB nya, SKPD/UKPD/UPB memilih dan memberikan tanda ceklis pada kotak yang telah disediakan pada data aset yang sudah sesuai dengan KIB Audited.
- 4) Jika sudah pilih rincian barang klik tombol Pengesahan.
- 5) Lakukan proses pada angka (2) dan angka (3) sampai seluruh barang sudah disahkan.

#### **C. Laporan (pencetakan buku aset)**

Sebelum mencetak pastikan seluruh barang sudah disahkan sesuai dengan Kartu Inventaris Barang, pencetakan buku aset dilakukan oleh :

- a. Pengurus Barang
- b. Kepala SKPD/UKPD/UPB
- c. Kepala Suku BPAD untuk wilayah Kota

d. Kepala BPAD

e. Sekretaris Daerah

Langkah-langkah pencetakan sebagai berikut :

- 1) Pilih Menu Aset pilih E-Aset kemudian Buku Aset pilih Laporan.
- 2) Isi atau pilih menu berikut :

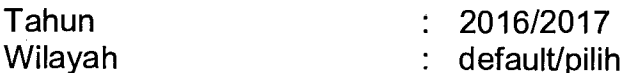

3) Ceklis SKPD/UKPD/UPB yang akan dicetak

- 4) Buku aset terdiri dari :
	- a) Sampul

Tahun

- 
- 
- 
- b) Profil : Data SKPD/UKPD/UPB, Kepala, Pengurus Barang dan Rekap Aset per KIB
- c) Daftar KIB : Berisi daftar inventaris barang (KIB)
- d) Detail KIB : Berisi rincian detail barang
- 5) Pilih jenis KIB (A/B/C/D/E/F) yang akan dicetak.

6) Pilih bagian buku aset yang akan dicetak, kemudian klik tombol PDF.

<u>3ubern</u>ur Provinsi Daerah Khusus lbukota Jakarta, Baswedan, Ph.D.